## **Using Map Preferences and Controls**

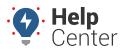

Link: https://help.wextelematics.com/docs/about-the-map-page/using-map-preferences-and-controls/ Last Updated: June 25th, 2021

Use the Map Preferences, Options, and Controls to interact with and view the map the way you prefer.

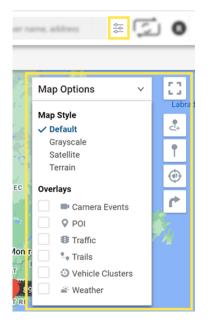

#### **Map Preferences**

Click the Preferences button to adjust cluster levels, trail threshold, vehicle labels, map markers, and weather opacity.

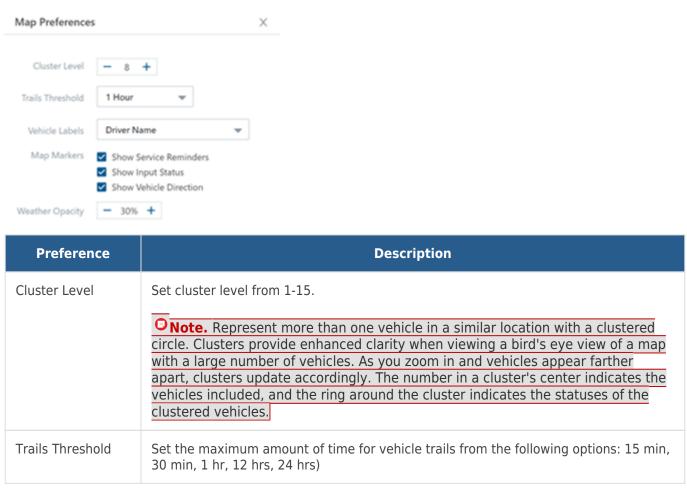

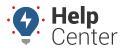

Link: https://help.wextelematics.com/docs/about-the-map-page/using-map-preferences-and-controls/ Last Updated: June 25th, 2021

| Preference      | Description                                                                                                    |
|-----------------|----------------------------------------------------------------------------------------------------|
| Vehicle Labels  | Set your preference for the vehicle display label from the following options: Vehicle ID, Driver Name, Vehicle ID and Driver Name, Driver Name and Vehicle ID.             |
| Map Markers     | Check the box next to the map marker(s) you would like to display on the map.<br>Options include Show Service Reminders, Show Input Status, and Show Vehicle<br>Direction. |
| Weather Opacity | Set the opacity for weather to display on map in percentage (Default is 30%, minimum is 10%, maximum is 100%)                                                              |

**Note.** The Driver feature is available to Enterprise customers only. Please contact your Account Manager if you would like additional information.

### **Map Options**

=

Click on the arrow to expand the drop-down menu to select your map options.

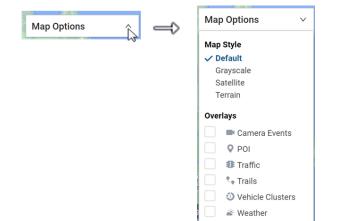

| Option      | Description                                                                                                    |
|-------------|----------------------------------------------------------------------------------------------------|
| Map Style   | Select your preferred/required style of map. Options include: Default, Grayscale, Satellite, Terrain.                                                                                                    |
| Data Source | Check the box next to Clusters to display vehicles in clusters and/or next to Landmarks to display landmarks on the map.                                                                                                    |
| Overlays    | Check the applicable box(es) to select your overlay display selection. Options include:<br>POI (Points of Interest), Traffic, Trails, Weather.<br><b>Onote.</b> For the Traffic Overlay: Identify the speed of traffic on the road<br>compared to free-flowing conditions. For highways, green means there is a normal<br>speed of traffic. The redder the road becomes, the slower the speed of traffic on<br>the road. Gray indicates there is no data available. |

# **Using Map Preferences and Controls**

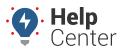

Link: https://help.wextelematics.com/docs/about-the-map-page/using-map-preferences-and-controls/ Last Updated: June 25th, 2021

## **Full Screen View**

Click the Toggle Fullscreen View button to expand the map to full screen view. To exit full screen, press the Escape (Esc) button on your keyboard.

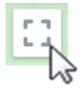

### **Map Controls**

Use Map Controls to perform actions on the map. Choose from the actions listed below.

| Control | Description                                                                                                    |
|---------|----------------------------------------------------------------------------------------------------|
| +       | Create Landmark: Create a landmark anywhere on the map.                                                                                                    |
| Ť       | <b>Drop Pin:</b> Place a pin on a map and move it as needed by dragging-and-dropping it to any location. The Dropped Pin Card appears (right-hand side of screen) and you can then quickly dispatch to/from this location, find the closest vehicle, obtain location address, or create a landmark for repeated use. |
| ۲       | <b>Focus All:</b> Focus the map over all fleet assets as selected in the Vehicle List by an automatic zoom in/zoom out.                                                                                                    |
| 1       | <b>Send Dispatch:</b> Quickly send a dispatch to a landmark, vehicle, or address to selected recipient(s).                                                                                                    |